## Step-by-step guide for the use of the information database

The Information Database on Incentive Measures provides various documents that have been submitted by Parties to the Convention, other governments, and intergovernmental as well as nongovernmental organizations.

The database includes a number of comprehensive overviews over issues concerning incentive measures and the economic valuation of biodiversity, information submitted by Parties in their national reports, internet links to other useful websites as well as a large collection of case studies from different regions. All entries provide a short description of their content, and, whenever available, a direct link to a document or website. Bibliographical information is provided whenever copyrighted material has been entered.

All entries contain information on the relevant country and region, the incentive measures used and ecosystems concerned. Keywords are asigned that best describe their content.

The database can therefore be searched with various objectives. If you are looking for information from a certain region or country, you would need to selected the appropriate item. If you are trying to find information regarding access restrictions or wildlife trade, you can find relevant entries by using the appropriate keywords. The kind of incentive measures used can also be chosen. If you are looking for a specific document, it can be found by entering words contained in the title.

Below are some examples for possible searches:

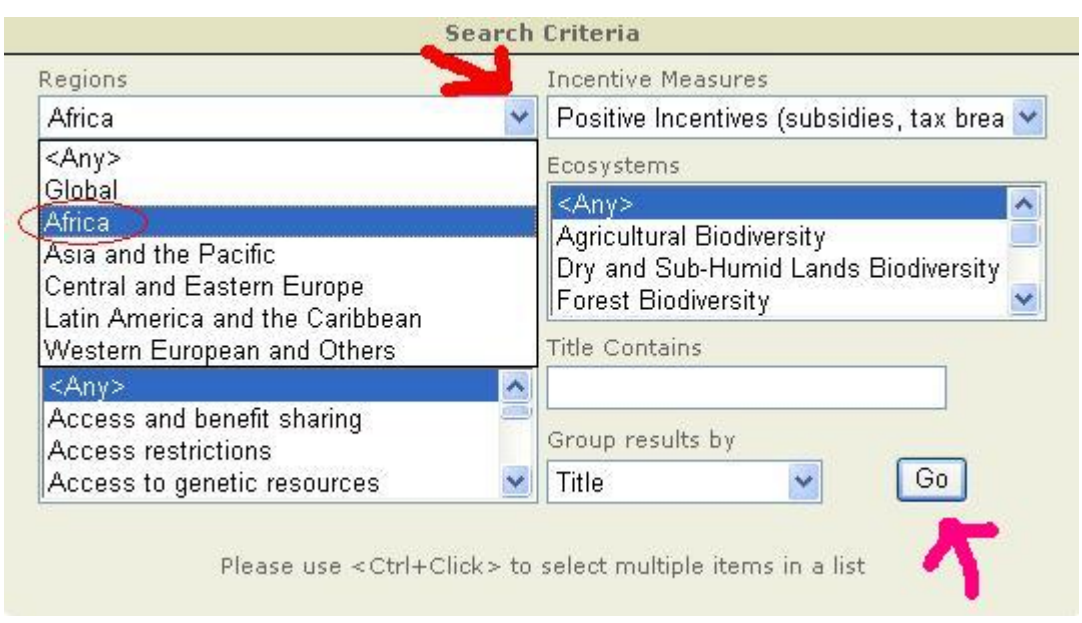

## **1: Looking for: Positive incentive measures in Africa.**

First, click on the arrow pointing down next to the field for "Regions" to drop down a menu. From this select Africa by clicking on it. Repeat the same for the "Incentive

Measures" field, selecting positive incentives. Do not select anything in the other fields, leaving them to show "Any". Click "Go" to start the search. This will bring up the following results:

Results 1 to 2 of 2 results found

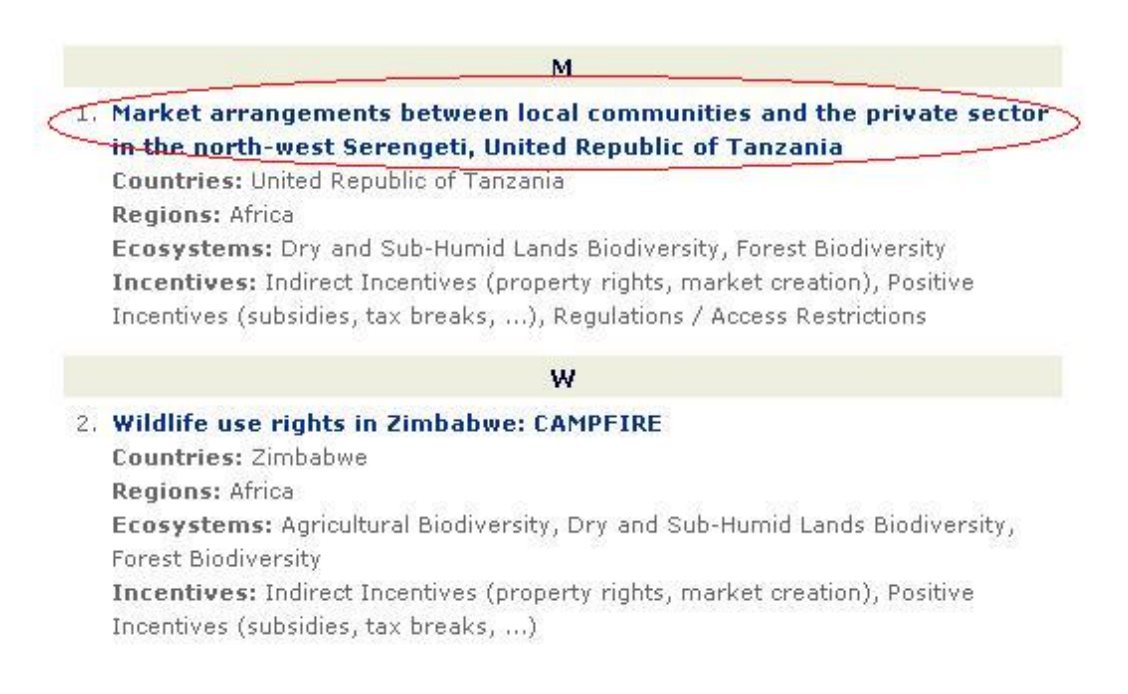

You can then click on the title of one of the results to bring up further information on this entry. Here the first result was chosen.

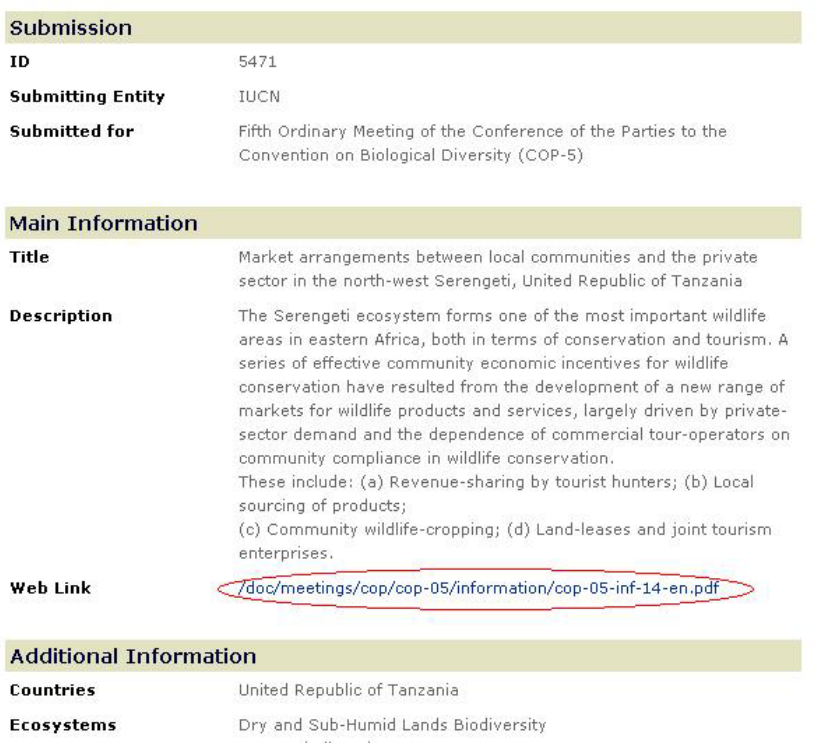

This page displays further information on the selected entry, including a short description. In many cases it also contains a link to a document, as marked above. This can be downloaded and read. Documents are mostly available in PDF format, requiring Adobe Reader, which can be downloaded from the **Adobe Site**.

## **2: Looking for: Entries dealing with agricultural biodiversity or mountain biodiversity**

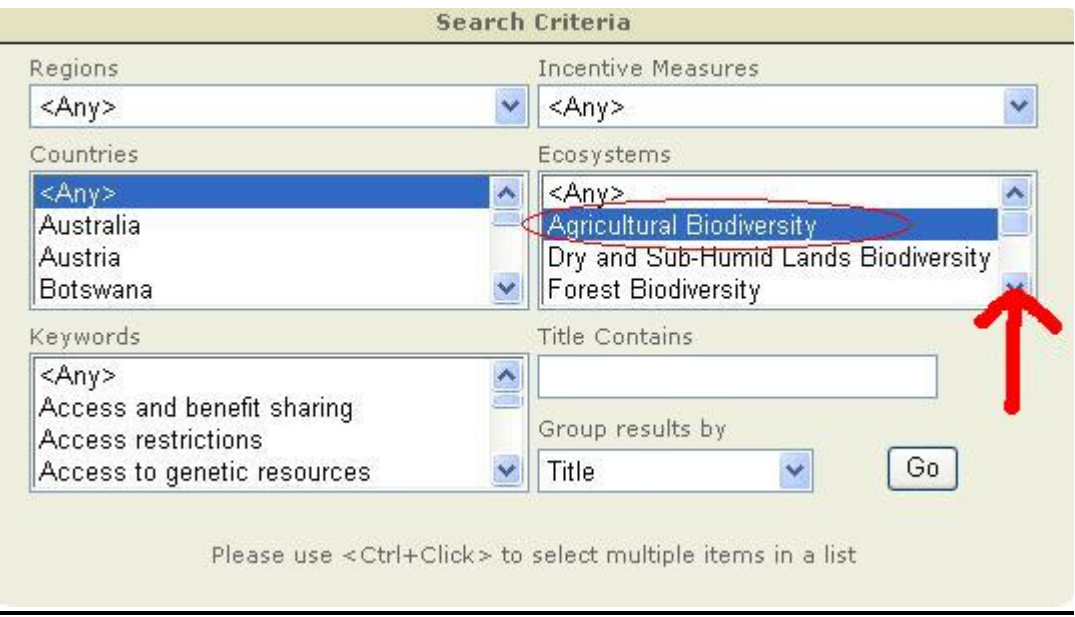

Select agricultural biodiversity in the "Ecosystems" field by clicking on it. Then use the indicated control to scroll down to find the entry for mountain biodiversity.

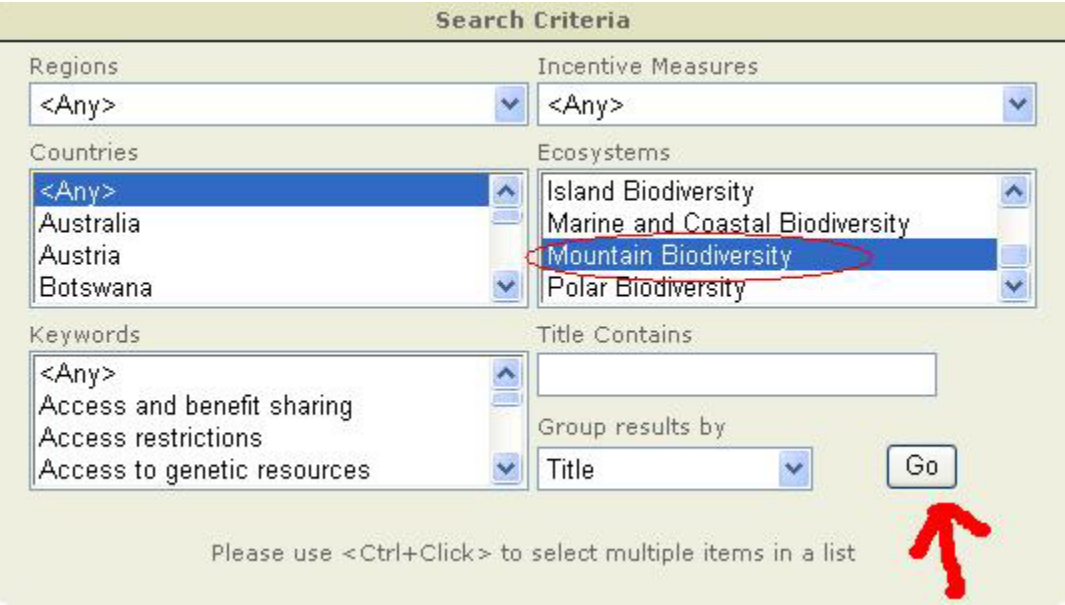

Now press and hold the Control (Ctrl) Key on your keyboard, and click on mountain biodiversity. This will select the ecosystem in addition to the previously selected one. Then click on "Go" to find results. From there the procedure explained above applies.

If a combination of search options used does not bring up any results, try widening your search, e.g. by selecting "Any" in more of the fields, or by selecting more different ecosystems or countries.

-----

If you have any questions regarding the use of the database, feel free to contact Gordana.Dosen@biodiv.org .